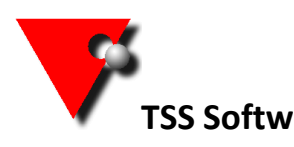

Please follow the full instruction below to install the software and use the checklist to make sure you don't miss any steps.

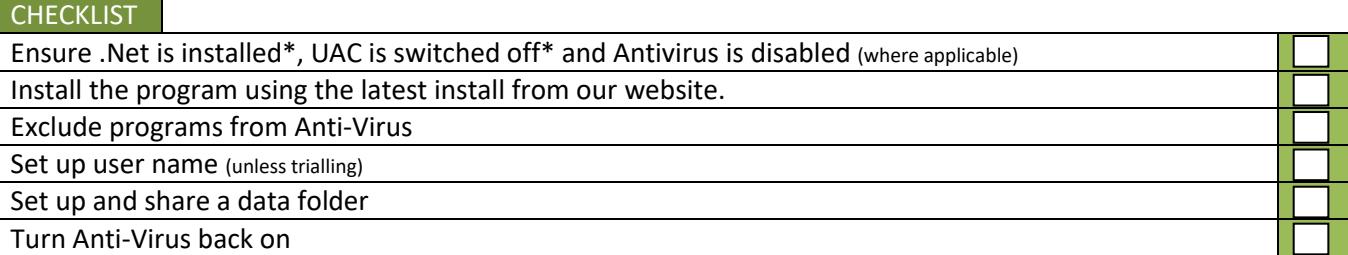

To install allHire onto a Windows 8.1 or 10 or a server you need to make sure .net compatibility is turned on, to do this Click on the Windows Start button then type **programs a** into the search box. Click **"Programs and Features"** in the search results.

In the window that opens select **"Turn Windows Features On/Off"**.

Select the .net framework 3.5 box. Press Okay and download if needed.

**You also need to disable the User Account Control before installation.** Click on the Windows Start button then type **UAC S** into the search box. Click **"Change User Account Control Settings"** in the search results. In the window that opens drag the slider to the bottom (Never Notify). Click OK then restart your machine. \*\*\*\*\*\*\*\*\*\*\*\*\*\*\*\*\*\*\*\*\*\*\*\*\*\*\*\*\*\*\*\*

If you can, turn off your antivirus before installing the program.

Go to the downloads page on our [web site](http://www.tssweb.net/Instructions-latestinstallset.htm) and click on the "all Hire 8 Demo and install". Once the install has downloaded browse to your downloads folder and double click on the TSSv8Setup.exe

Once the program has installed remove the tick from the box saying 'run TSS now' and click close then install the ODBC (which will follow on automatically).

Next set up a new folder called TSSV8\* on the c: drive (or a data drive if you have multiple), share this folder to everyone giving full permissions to all users, then copy and paste the data folder, documents folder and reports folder from the existing server and paste them in to the TSSV8 folder on the new server.

## \**you can name the folder whatever you want*

*NB.If an IT company are setting up the server then, if possible, they are advised to give the new machine the same name and IP address as the existing server and the same folder structure as this will mean there are no issues with opening stored documents from the original server.*

You now need to open port 3050 on your firewall (talk to your IT company if unsure how to do this).

You can now turn your antivirus back on if you disabled it, and exclude the TSSV8\* folder from being scanned.

\*\*\*\*\*\*\*\*\*\*\*\*\*\*\*\*

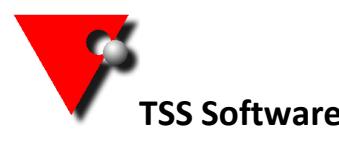

**On the client machines** you need to change the IP address and data path on the log in screen to reflect this change.

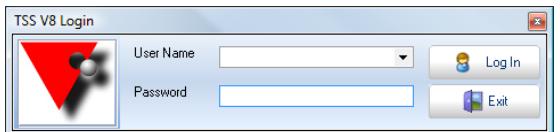

Click on the drop arrow to the right of the user name to enter the IP address and data location (do not forget the last / in the data path).

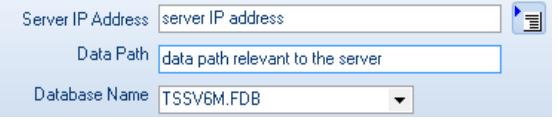

When you have entered this, click on the  $\overline{\Xi}$  to save these details.

You will also need to change the reports locations.

To do this first open windows explorer then browse, **through the network**, to the report location.

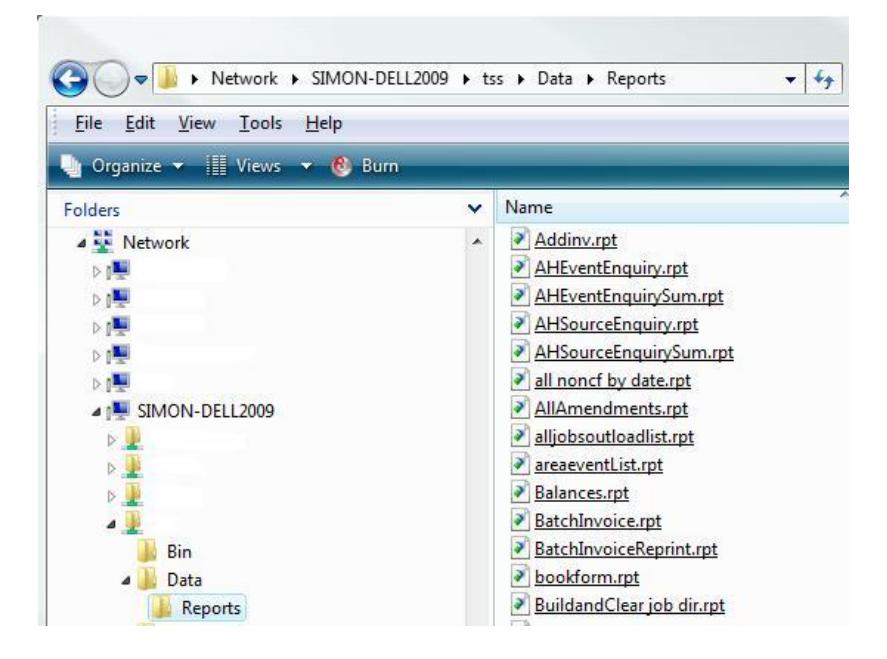

Click in to the address bar at the top. It currently shows as

Network > SIMON-DELL2009 > tss > Data > Reports

When you click in to it the text will alter to the network path

\\Simon-dell2009\tss\Data\Reports

Copy this path as this is what you will need to alter the report locations to.

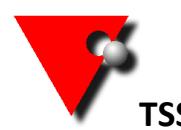

**TSS Software** Moving **all Hire** V8 data to a new server

Log in to all Hire using the SYSDBA user (if you are unsure of the password please contact us) and go to the icon at the top left. Select General Maintenance / Report Maintenance.

Select "all companies" from the company drop down box at the top (you only need to select the specific company if you have multiple companies and each has their own reports).

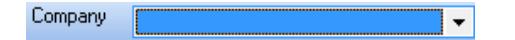

Input your new path into the second box at the top right (if you only have one then use that), making sure you delete what is currently in there first.

## \\Simon-dell2009\tss\Data\Reports

TAB out of the box. If you don't tab out the address will not be read correctly.

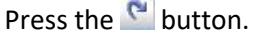

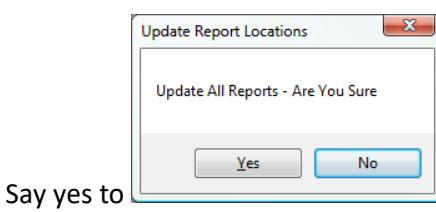

If you now click on any of the reports on the left you should see that the path, in the orange box, has altered.

\\Simon-dell2009\tss\Data\Reports\PickListDelvCollNote.rpt==

You also need to change the document location.

Open all Hire and go to the interest icon at the top left. Select General Maintenance / Company Maintenance.

Go the "all Hire" tab on the top level and the "Multiple Load Allocations & Documents Path" on the second.

Browse to the folder you want to store your documents in (again to must be the full network path as with the reports).

 $\blacktriangledown$ 

Press the close button and restart allHire to effect the location change.

\*\*\*\*\*\*\*\*\*\*\*\*\*

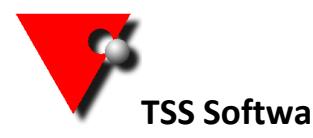

If you had previously set up user names and passwords then these will need to be created on this new server.

To do this you need to log on as the SYSDBA user (call us if you do not know the password) and go to *general maintenance/security maintenance*.

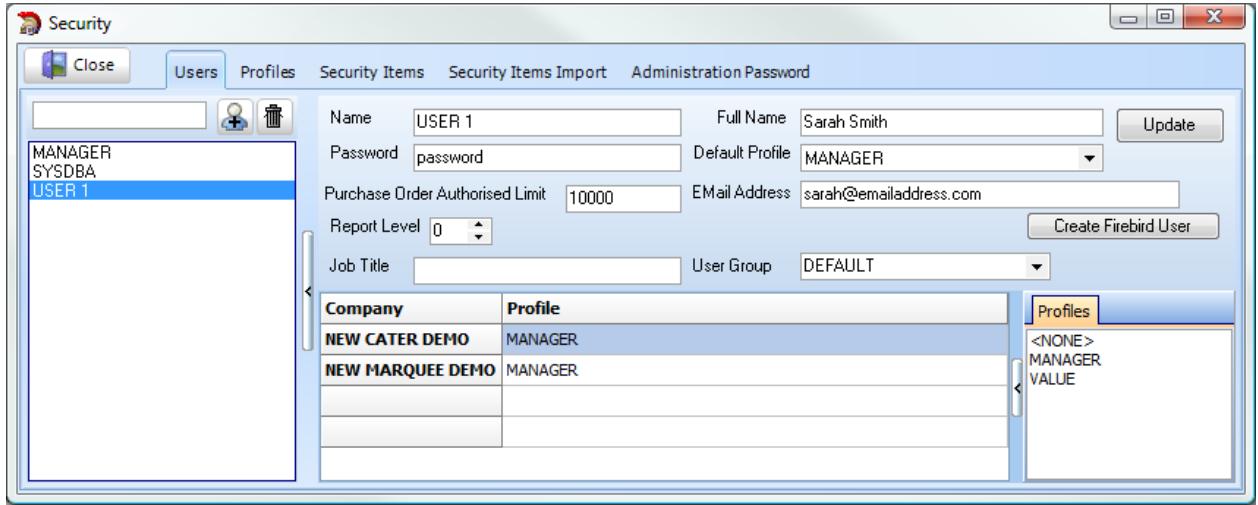

Select one of the users (NOT SYSDBA), from the left, and then double left click under the email address window; You will now see another button called *Create Firebird User.*

Press this button ONCE. The button will remain visable now so to do this for any other users just select the name from the list on the left and press the button ONCE for each different user (NOT SYSDBA).

Once you have finished close the screen.

Now enter your username and password at the TSS Login screen and press the tick button.